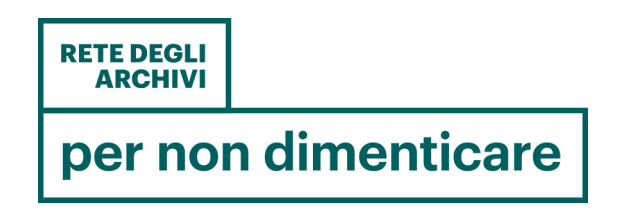

**Portale della** *Rete degli Archivi per non dimenticare*

## **Indice**

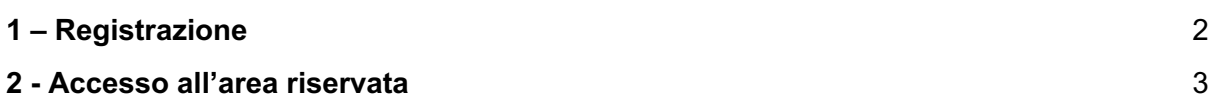

## <span id="page-2-0"></span>**1 – Registrazione**

Per accedere ed inserire un nuovo progetto è necessario possedere un account utente sul portale della *Rete degli archivi per non dimenticare*. Per questo è stata creata e messa a disposizione una form di registrazione accessibile al seguente indirizzo: [https://www.memoria.san.beniculturali.it/registrazione.](https://www.memoria.san.beniculturali.it/registrazione)

Per la registrazione è essenziale che vengano compilati i seguenti campi:

- Email
- Password: deve avere un minimo di 8 ed un massimo di 15 caratteri, almeno una lettera maiuscola ed almeno un carattere speciale tra **!@=#\$%^&\*(),.?:{}|<>** ma lo spazio non è ammesso
- Nome
- Cognome
- Flag di accettazione della privacy
- Captcha

#### Benvenuto, completa il processo di registrazione.

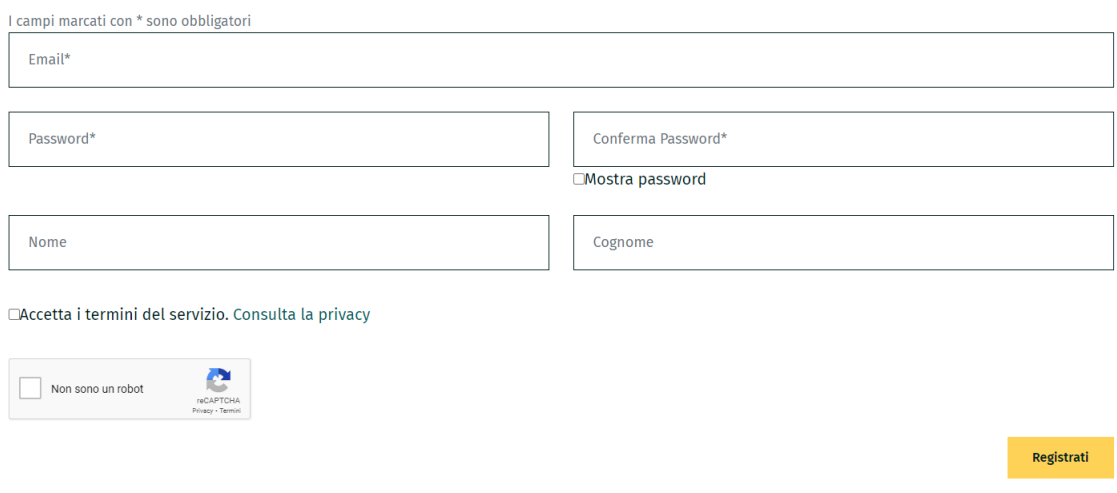

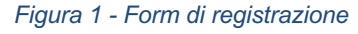

Nel caso in cui un utente registrato voglia cambiare la propria password o i propri dati, può farne richiesta compilando la seguente form: [https://www.memoria.san.beniculturali.it/contatti.](https://www.memoria.san.beniculturali.it/contatti)

A registrazione avvenuta verrà visualizzata una schermata di riepilogo (vedi figura 2) e verrà inviata una email con un link per la validazione del proprio account. È necessario cliccare sul link affinché l'account sia validato e il processo di registrazione vada a buon fine.

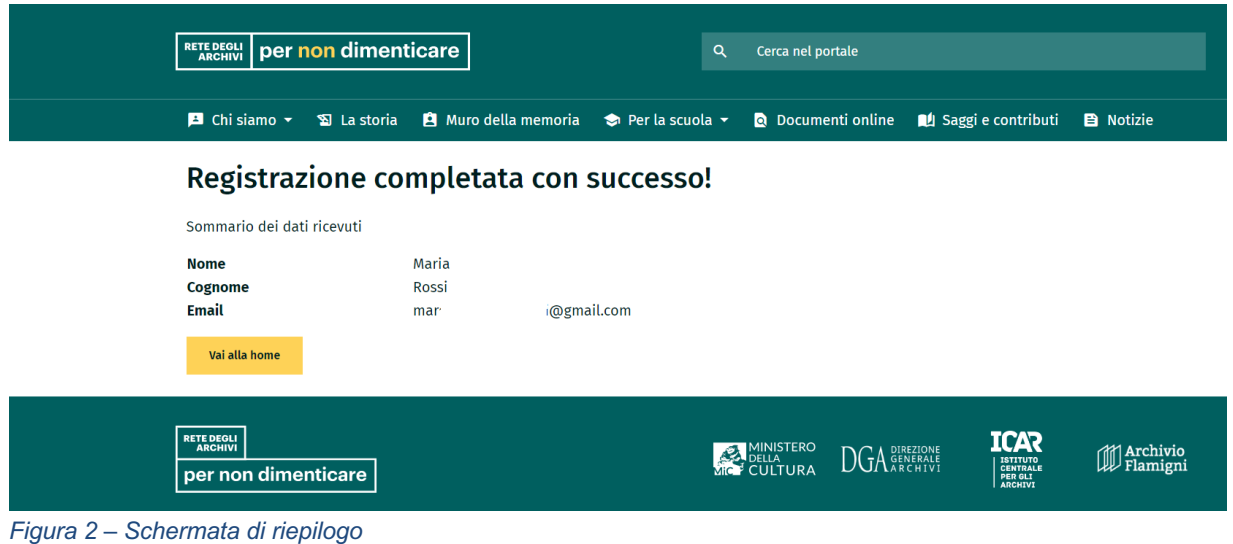

### <span id="page-3-0"></span>**2 - Accesso all'area riservata**

A seguito del login nella home, in alto a destra, comparirà il nome dell'utente in giallo (vedi figura 3). Nel menu a tendina, selezionare **Dashboard**. La *dashboard* è l'applicativo tramite il quale l'utente può gestire in autonomia i progetti.

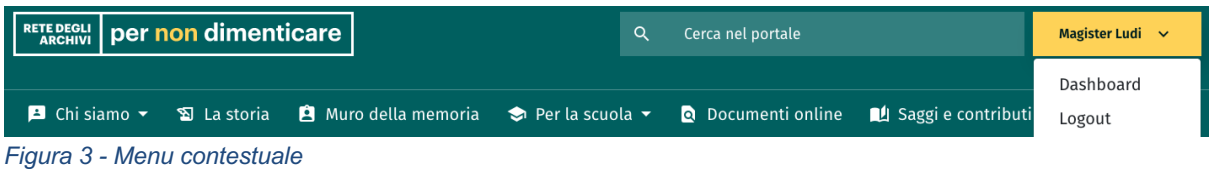

All'interno della Dashboard saranno presenti due pulsanti, che permettono di accedere all'area **Bandi** e all'area **Progetti** (vedi figura 4).

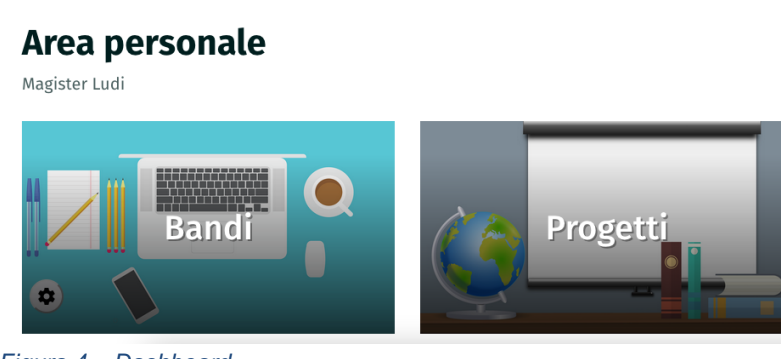

*Figura 4 – Dashboard*

**Dashboard** 

All'interno della sezione **Bandi** è possibile visualizzare i bandi aperti in quel momento, per i quali è possibile inserire un nuovo progetto (vedi figura 5). La sezione **Progetti** è specifica per chi **non** partecipa a un bando, ma per chi intende caricare un progetto che non faccia parte del concorso *Tracce di memoria*.

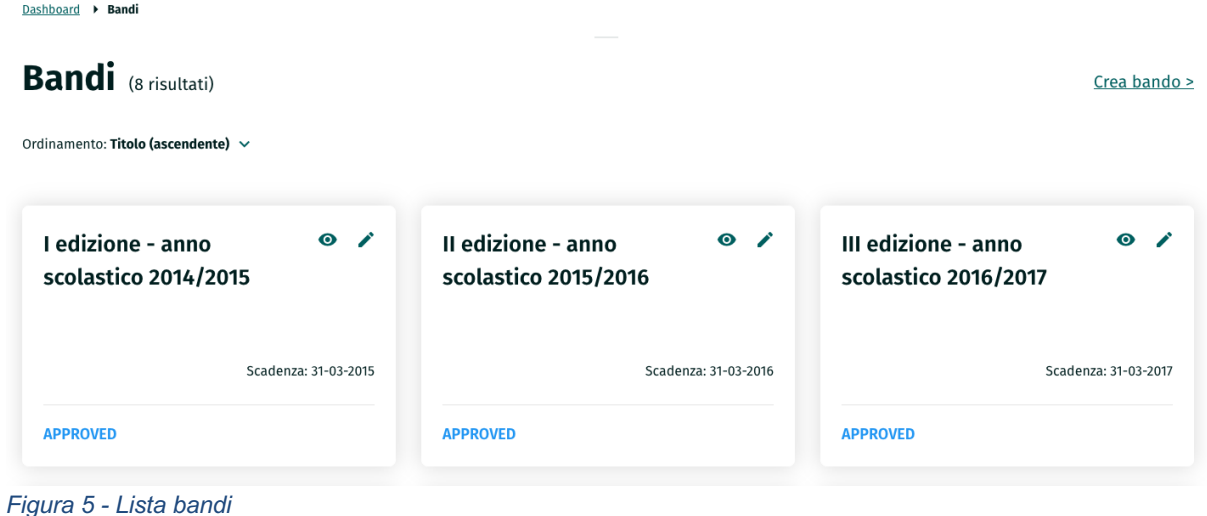

Una volta entrati nel bando, sarà possibile inserire il proprio progetto cliccando il pulsante **Inserisci progetto** (vedi figura 6).

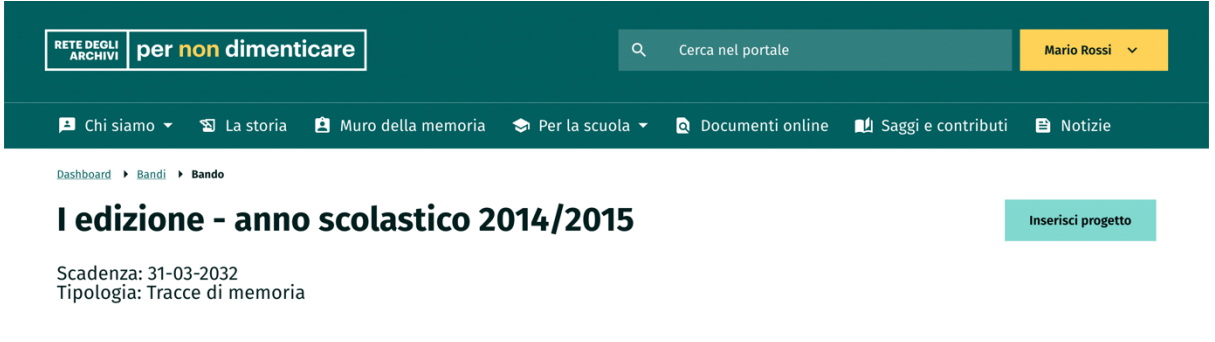

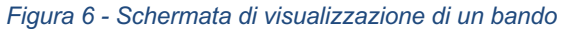

## Aggiungi progetto

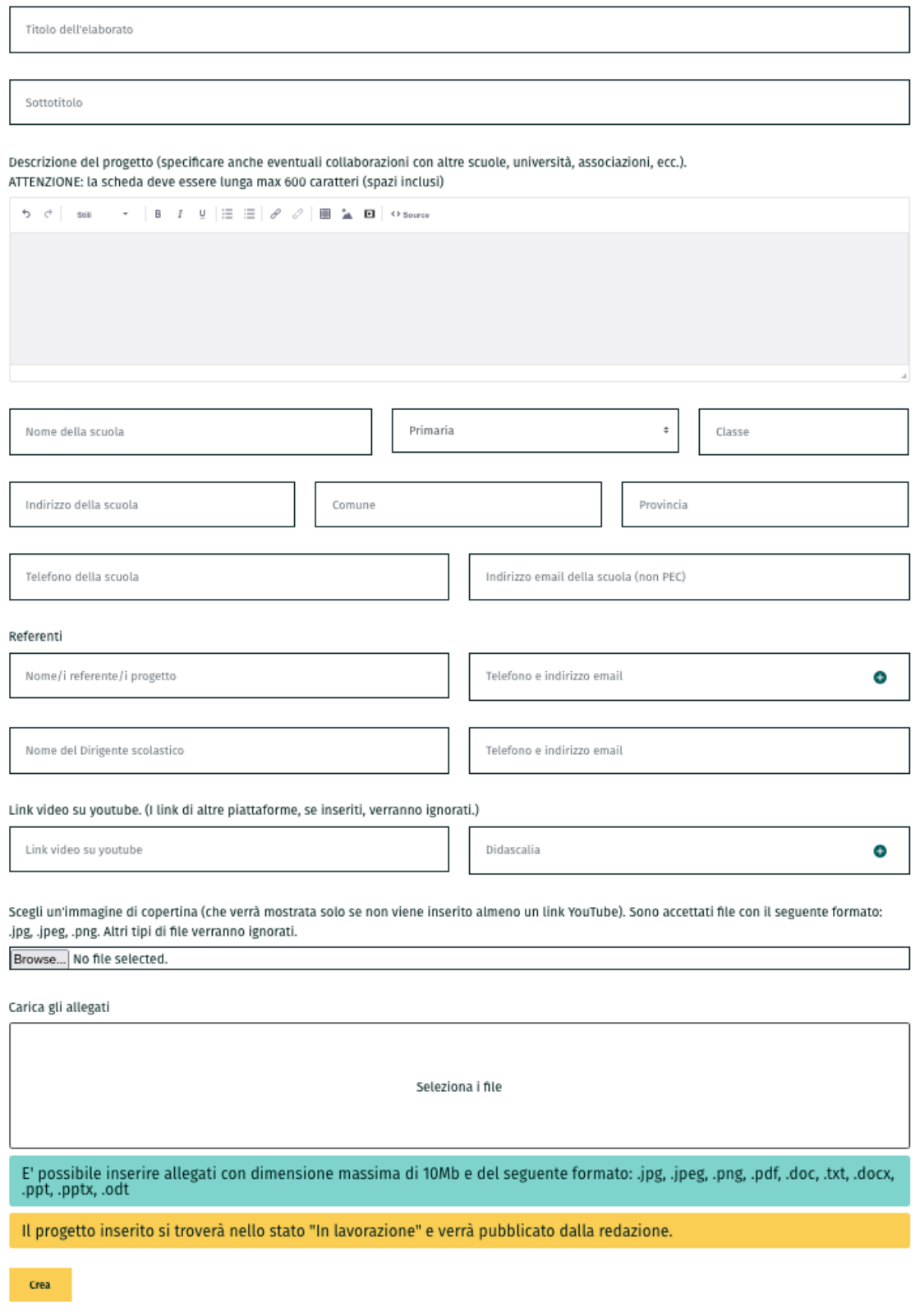

*Figura 7 - Form inserimento progetto*

Nella pagina **Aggiungi progetto** compariranno i seguenti campi da compilare:

- Titolo dell'elaborato
- **Sottotitolo**
- Descrizione del progetto: la scheda deve essere lunga massimo 600 caratteri, spazi inclusi
- Nome della scuola
- Grado della scuola, con menu a tendina: primaria, secondaria I grado, secondaria II grado
- Classe
- Indirizzo della scuola
- Comune
- Provincia
- Telefono
- Indirizzo email della scuola (non PEC)
- Uno o più referenti con telefono e indirizzo email
- Nome del dirigente scolastico con telefono e indirizzo email
- Uno o più link dei progetti in formato video (che saranno stati preventivamente caricati dal referente su propri canali, come per esempio il canale YouTube della scuola o un altro creato *ad hoc*)
- Immagine copertina: nel caso in cui l'elaborato non sia un video, potrà essere caricata un'immagine rappresentativa, affinché quest'ultima venga visualizzata nel Portale
- Il campo Carica gli allegati serve per: 1) inserire i progetti in formato diverso da quello video, per esempio .ppt o .jpg; 2) inserire la modulistica: richiesta di partecipazione e liberatoria.

Una volta compilati questi campi, cliccare il pulsante **Crea**. Si visualizzeranno i dati immessi (vedi figura 8).

Dashboard > Progetti > Progetto

Il progetto inserito si troverà nello stato "In lavorazione" fino a quando non verrà pubblicato dalla redazione del Portale. Prima di allora, l'utente registrato potrà riaprire liberamente una o più volte il progetto per correggere/modificare/sostituire i testi e/o togliere/aggiungere link e allegati.

### Benedetto Petrone e la violenza politica. Bari, fine anni '70

**Modifica** 

Margherita Sermonti

Bando: Vedizione - anno scolastico 2018/2019

IISS "De Nittis - Pascali" - Secondaria II grado - IV E e IV C Bari - BA

Il lavoro degli studenti ruota intorno alla figura di Benedetto Petrone, giovane militante comunista barese, vittima della violenza politica nel 1977. Raccontando un episodio che segnò la coscienza collettiva cittadina, il progetto riesce a descrivere il clima politico e sociale di quegli anni, non solo a Bari ma in tutto il Paese: tensioni, scontri e violenza ma anche l'impegno per l'affermazione della dignità e dei diritti sociali e civili.

*Figura 8 - Progetto inserito*

Nella sezione dei **Progetti** l'utente avrà accesso a tutti i suoi progetti presenti all'interno del Portale (vedi figura 9), sia in stato "**In lavorazione"** sia in stato "**Approvato"**.

Il progetto inserito si troverà nello stato "**In lavorazione" fino a quando non verrà pubblicato dalla redazione del Portale**. Prima di allora, l'utente registrato potrà riaprire liberamente una o più volte il progetto per correggere/modificare/sostituire i testi e/o togliere/aggiungere link e allegati.

Le precedenti azioni saranno possibili solo per i progetti associati ad un bando ancora in corso.

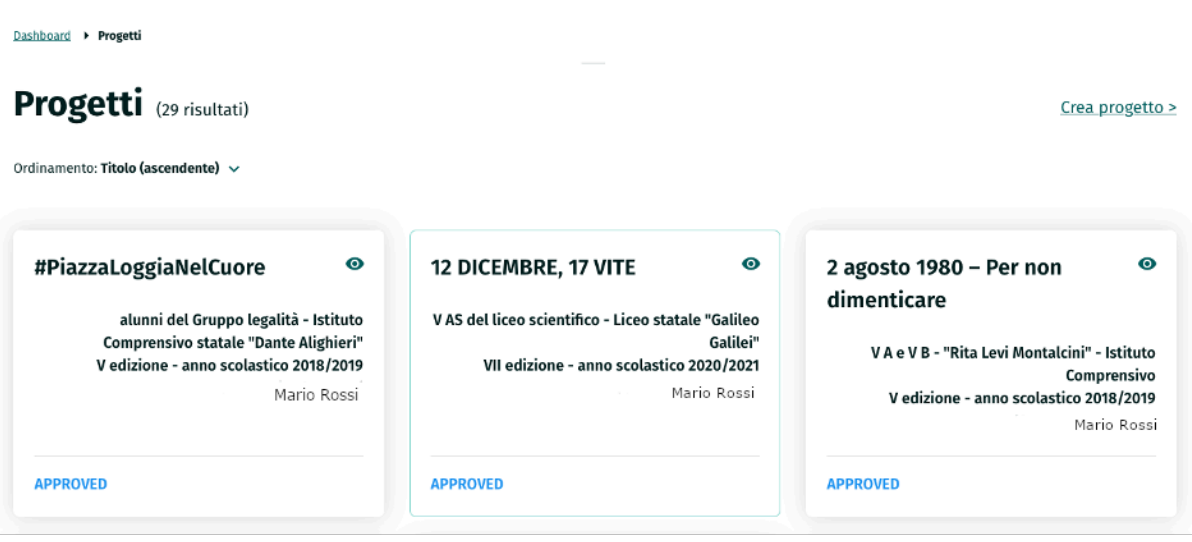

*Figura 9 - Lista progetti*